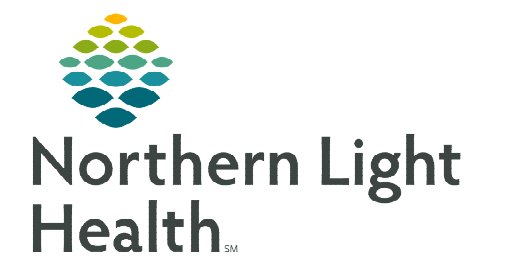

# **From the Office of Clinical Informatics Cerner Millennium Marking Documents In Error**

**June 10, 2021** 

# **The following are instructions on marking documents in error.**

#### Documentation Section

- This section displays multiple types of documents, including:
	- AdHoc Forms. Some example types are:
		- Comprehensive Intake Forms
		- Admission History Forms
	- Note Type Documents. Some example types:
		- Office Notes
		- Procedure Notes
		- History and Physical Notes (H&P)

#### **NOTE: Only Note Type documents are enabled to use the In Error button.**

# Marking "Note Type" Document In Error

- From the Documentation section, click the appropriate document to be marked In Error.
	- The document should now be highlighted.
- Click the In Error button  $\Box$  In Error from the top of the Docum section.
- Fill in the Reason for marking the document In Error.
- Click **OK** to document.
	- The document will now display In Error Report in the header.

# **NOTE: Only the document author is able to mark In Error.**

# Marking AdHoc Forms in Error

- From the Form Browser section, locate and select the document to be marked In Error.
- Right-click the highlighted document and click Unchart.
- Fill in the Reason for marking the form In Error.
- Click the green checkmark to sign.
	- The form now displays as In Error in Form Browser.

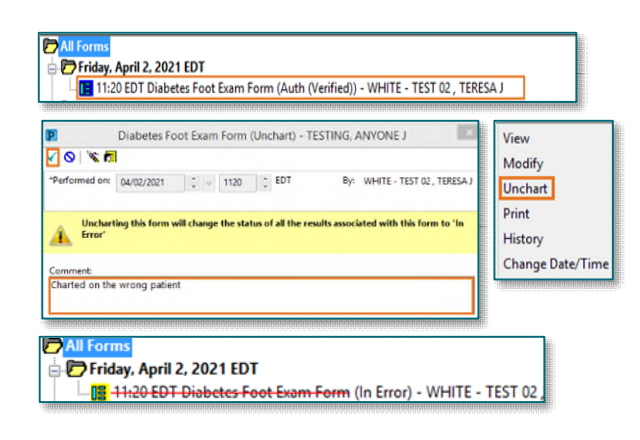

**For questions regarding process and/or policies, please contact your unit's Clinical Educator or Clinical Informaticist. For any other questions please contact the Customer Support Center at: 207-973-7728 or 1-888-827-7728.**

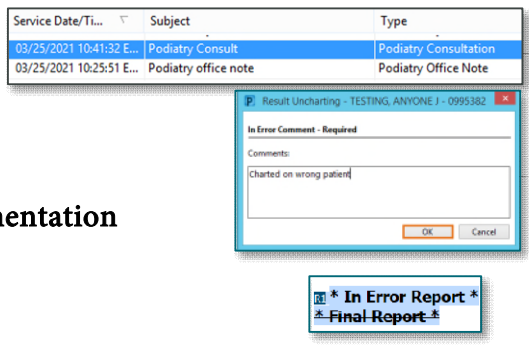